## **Laredo Anywhere 2021 Release Notes**

Laredo Anywhere works in conjunction with a user's Laredo accounts and can be accessed through any web browser, including cell phones and tablets. In addition, it provides users a central location to manage their multiple county logins.

NOTE: References to "click" commands have the same meaning as "Press" or "Touch" when using a touch screen device.

When opening Laredo Anywhere, the user will be prompted to login or create a new Laredo Anywhere account. This is a different account than the one created at the county level. This is a master login (account) for the user as it may be associated with that user's logins to multiple counties.

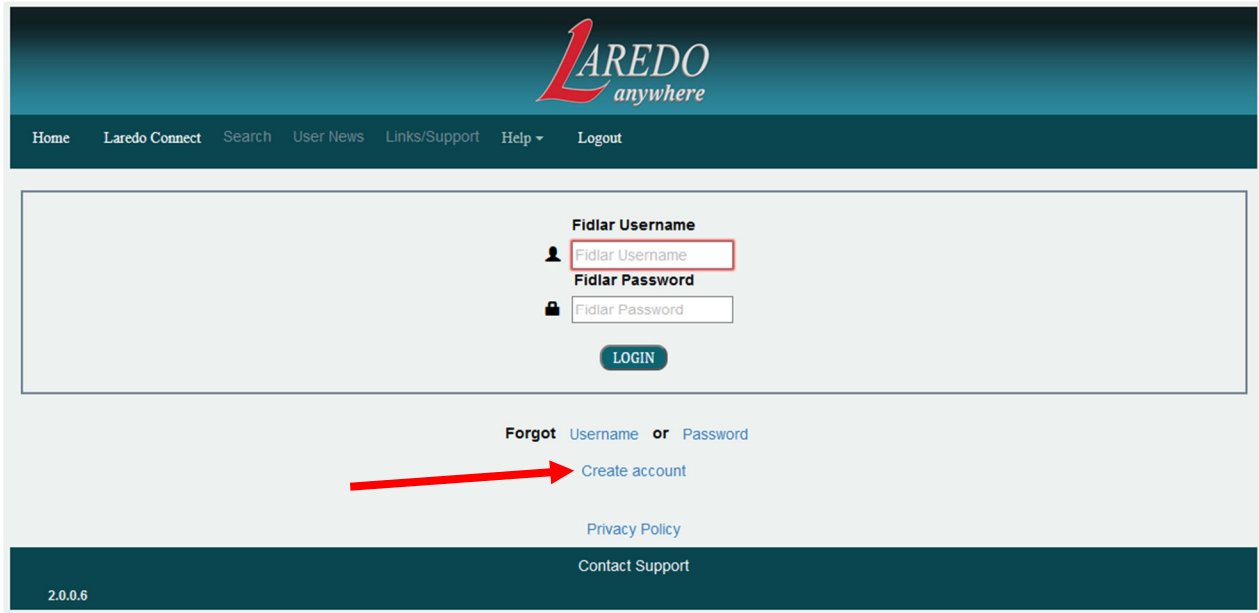

When creating an account, the user will click on "Create account" at the bottom on the screen. This new user screen will display and the user can then enter their master login information. Once completed the user will click on the "Create User" button.

Note: All fields MUST be filled in except for the "First Name" and "Last Name" fields; however, these fields are recommended.

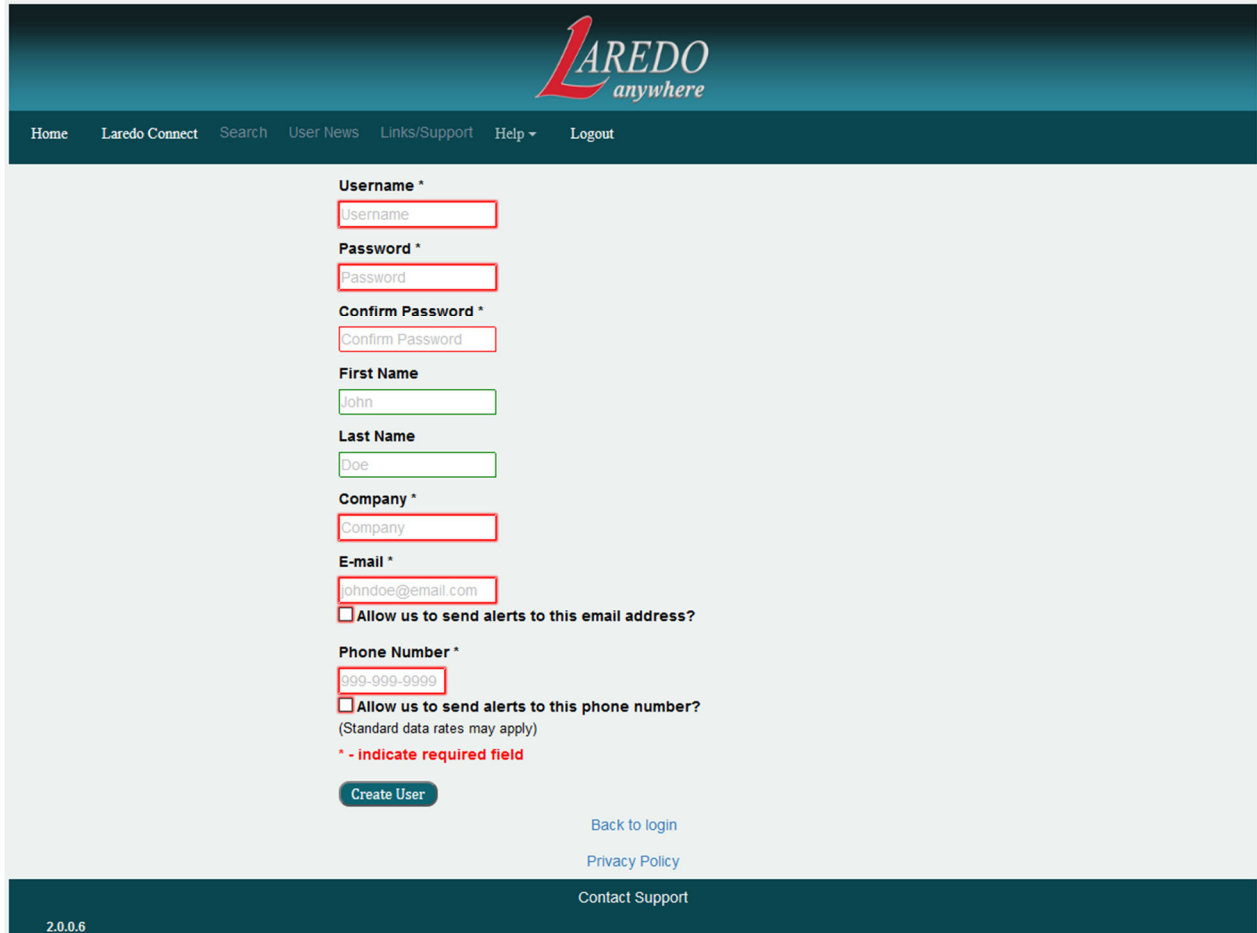

NOTE: Laredo Anywhere passwords are case sensitive.

Once the master login is created, the user can login to Laredo Anywhere. Once logged in, the user will be on the HOME screen. When a user is on the HOME screen, they are NOT connected to any counties, so they will NOT be using their minutes. The home screen will allow users to:

- 1. Log out
- 2. Update email address, text phone numbers and passwords
- 3. Maintain their county list
- 4. Select counties for running searches.
- 5. View the Privacy Policy
- 6. Contact Fidlar's Customer Support department

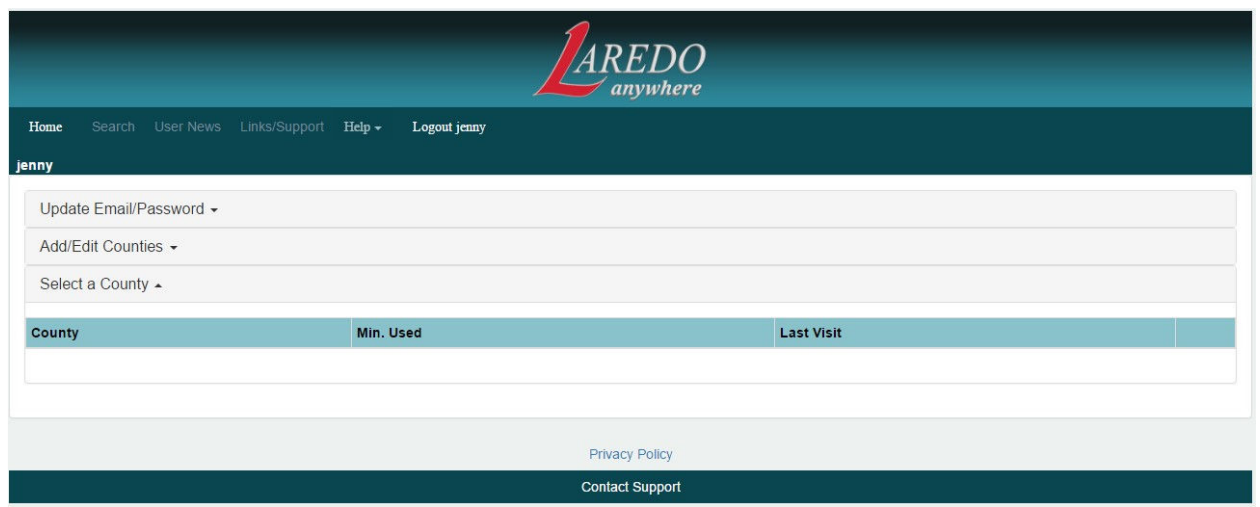

There are many items that are not highlighted when the user is on the home screen. These items are county specific items and will be active when the user selects a county from the "Select a County" tab.

The 'Update Email/Password' tab allows users to update security information on their master record for Laredo Anywhere only. To expand the 'Update Email/Password' tab, users can click anywhere on the tab. Once expanded, the user can update any information on this screen.

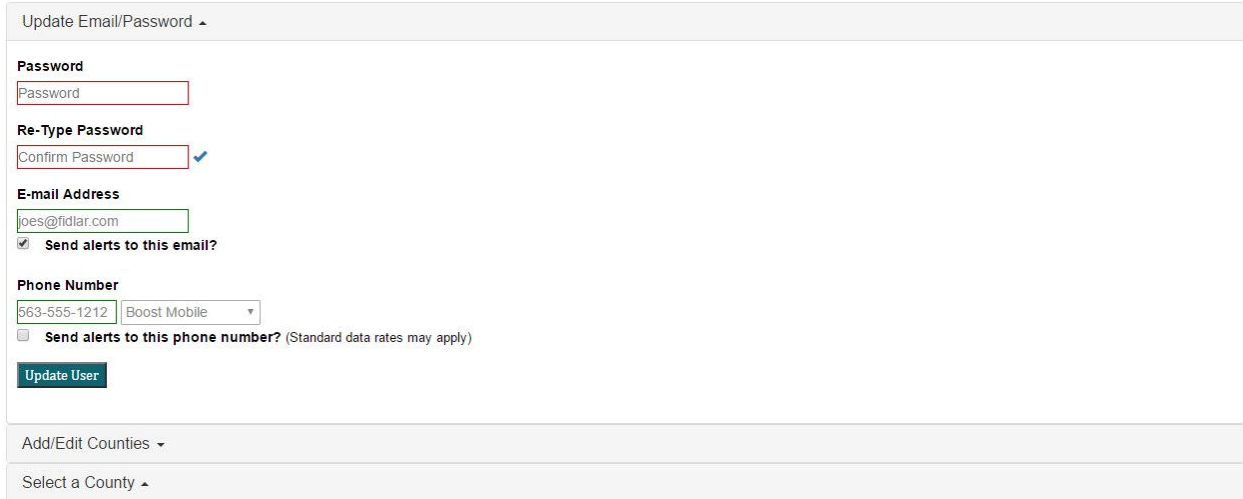

For example, a user can select to get text notifications rather than email notifications. To save the changes, the user must click on the 'Update User' button. Clicking on the 'Update Email/Password' tab again will minimize the tab.

The "Add/Edit Counties" tab allows users to add counties that they have a Laredo contract with to the Laredo Anywhere login. Clicking anywhere on the tab will provide a list of all the states that have one of Fidlar's land recording products.

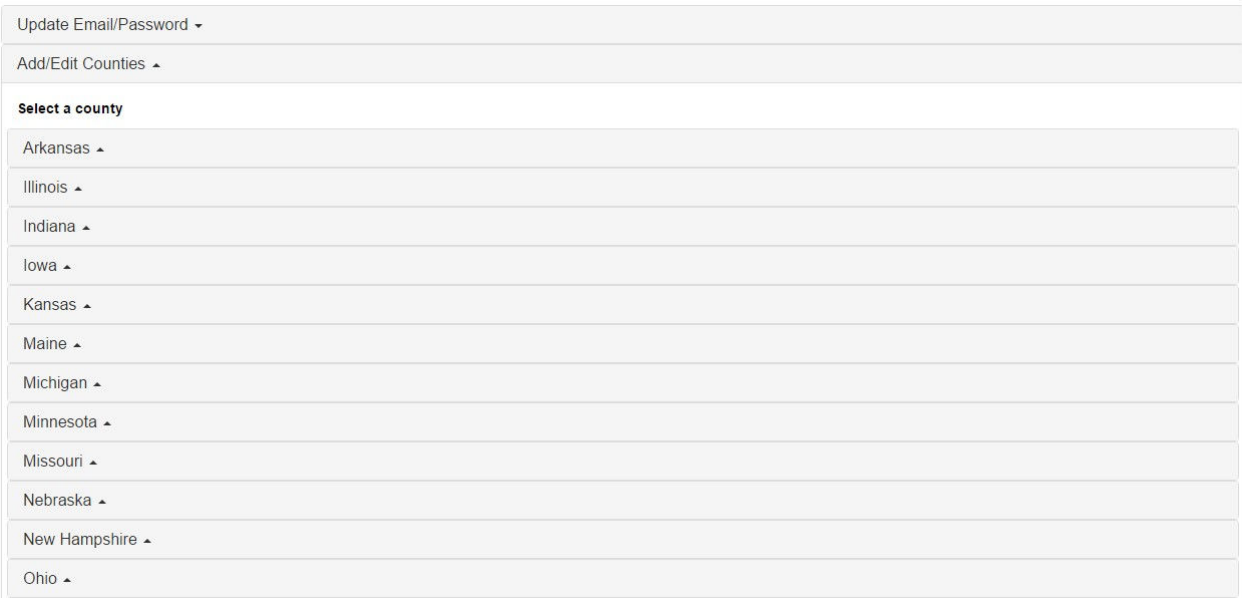

Clicking on the state tab will provide a list of all the counties in the state. Any county that has a Fidlar logo is a Fidlar Laredo county. If a user clicks on a county that does not have a Fidlar logo, they will be prompted that they selected a non-Fidlar customer and asked if they would they like Fidlar to contact the county. To reduce the list, the user can click on the "Show Only Fidlar Customers" to only display Fidlar Laredo customers.

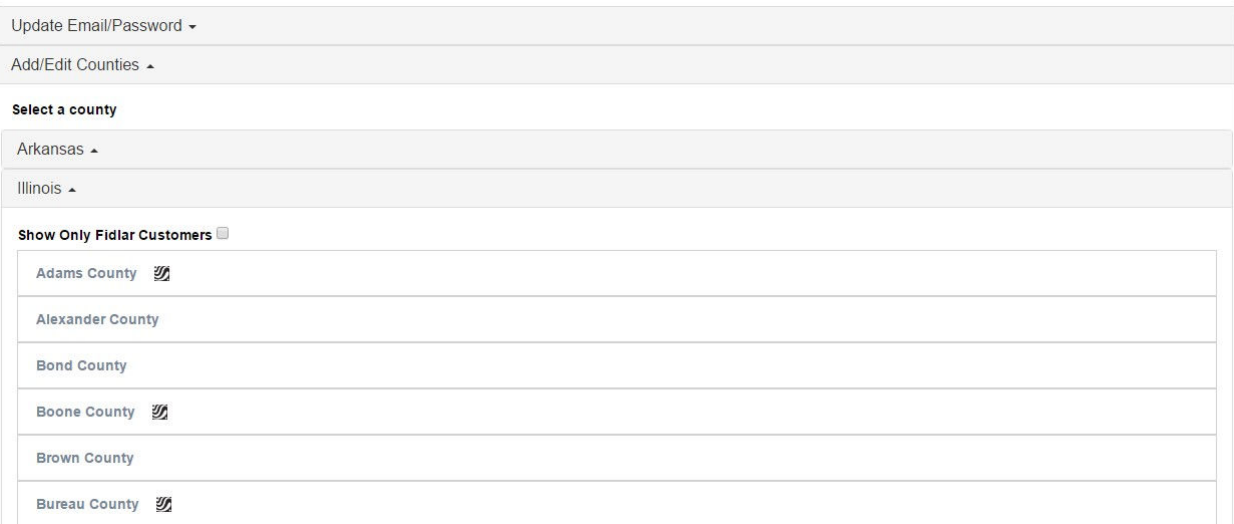

When a user clicks on a Fidlar customer, they will see either a prompt stating the county has not been upgraded or a login screen. On this screen, the user will enter their desktop Laredo user name and password for that county. Clicking the "Add" button will add the county name to the "Select a County" tab.

NOTE: Unlike the password for Laredo Anywhere, the county specific Laredo password is NOT case sensitive.

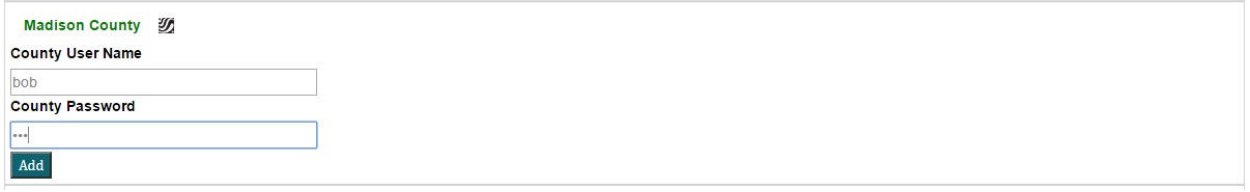

After the "Add" button is pressed, the county is added to the "Select a County" tab. When adding a county, Laredo Anywhere is saving the username and password for the selected county. Thus, the user will only need to click on the county name to login to that county.

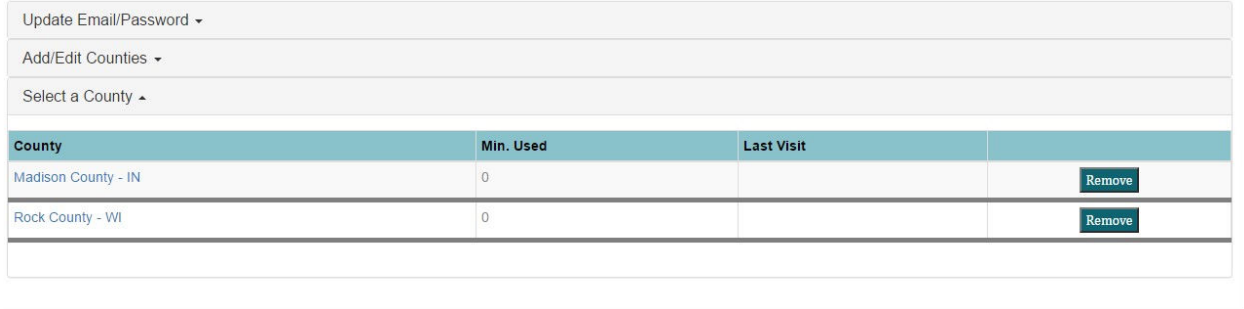

In the example, below the user clicked on "Rock County – WI". The active county and cumulative minutes ("Min. Used:") displays under the username. At this time, the user is now logged in to that county and accumulating minutes. In addition, the user also has access to all the menu items (Home, Search, Saved Searches…). The user will default to the "User News" screen.

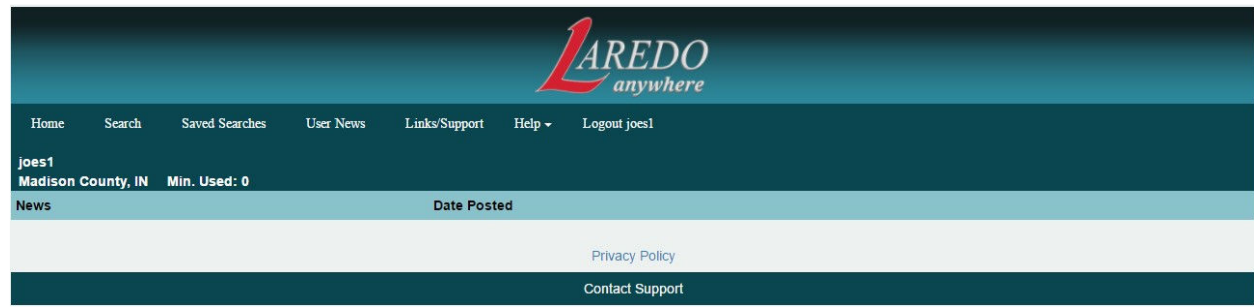

#### **HOME**

By clicking on Home, the user will be logged out of the active county. At this time, the user can login to another county or logout of the system.

#### **SEARCH**

The Laredo Anywhere search screen is designed to allow remote users to quickly run searches. Laredo Anywhere initially offers a Google-type search screen. The user simply enters the

search criteria on the search bar and can press enter or click on the  $\alpha$  icon. To help the user with entering search criteria, there is a 'Search Tip' link that will help users enter search criteria.

Note: Search criteria is NOT case sensitive. "SAM BROWN" will return the same results as "sam brown".

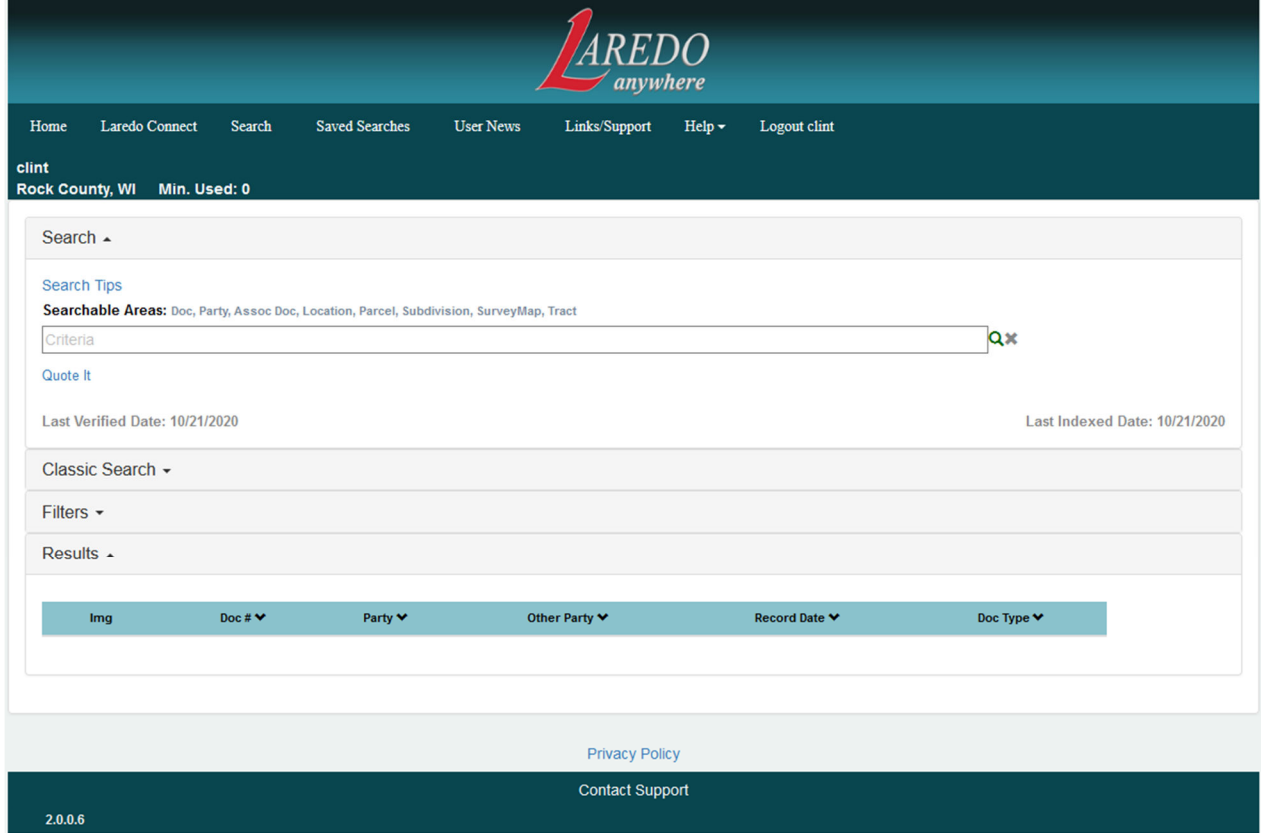

The screen also displays the Last Verified and Last Indexed Date.

Laredo Anywhere performs searches in a new way. Rather than performing searches for a specific field, Laredo Anywhere uses a Google-type search where the search looks at ALL the indexed information for a record.

For example, Laredo Anywhere search for GUY NICHOLS will return results for:

- Party Name = NICHOLS GUY L
- Subdivision = GUY L NICHOLS VALLEY PARK

It will also return results for:

- Party Name = GUY BILLY Subdivision = PLUM NICHOLS ADDITION
- Subdivision = PLUM NICHOLS ADDN Address = 123 BUDDY GUY AVENUE

The above example is called an OPEN search. A closed search in one where the search elements are enclosed in double quotation marks. The closed search is more in line with the Laredo Desktop search, in which it will search for the quoted elements within a field. Using the example above, "GUY NICHOLS" will return results for (See Attachment A):

- Party Name = NICHOLS GUY L
- Subdivision = GUY L NICHOLS VALLEY PARK
- Party Name = BUDDY GUY Party Name = TOM NICHOLS

It will NOT return results for the following as the elements are NOT in the same field:

- Party Name = GUY BILLY Subdivision = PLUM NICHOLS ADDITION
- Subdivision = PLUM NICHOLS ADDN Address = 123 BUDDY GUY AVENUE

#### **CLASSIC SEARCH**

The "Classic Search" section is available to all counties. This "Classic Search" mirrors the capabilities of the original Laredo Desktop in that it utilizes a field-based search and provides access to tools such as smart lists, Iris, compact search, etc.

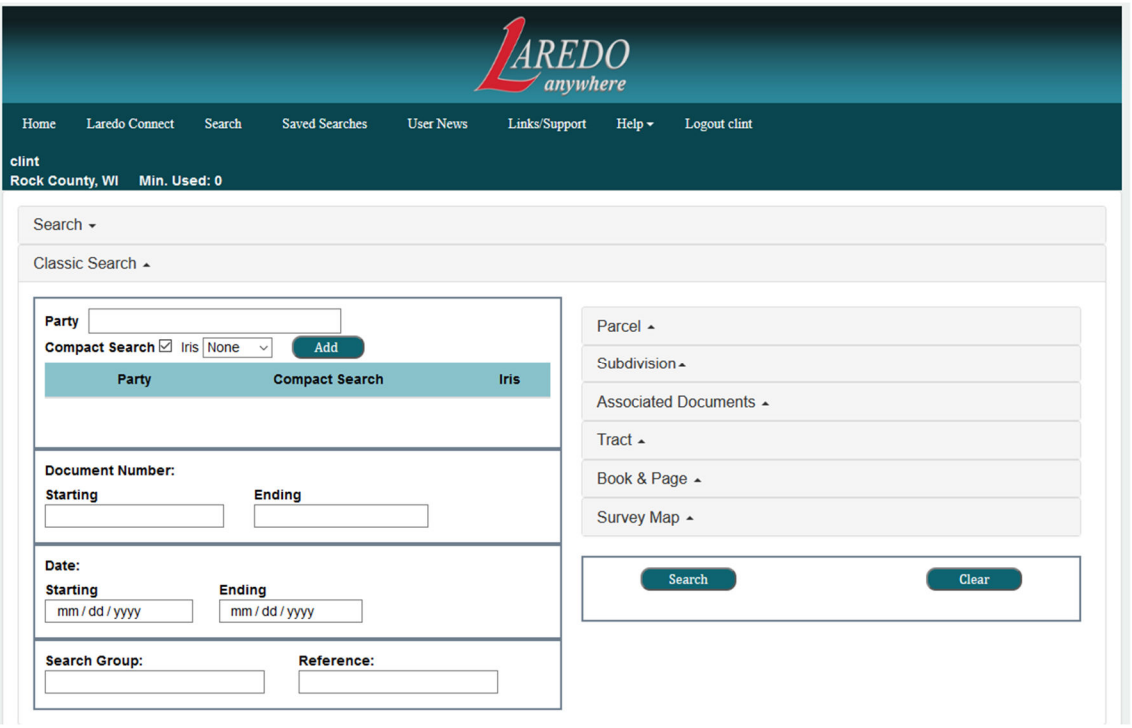

#### **RESULTS**

Once a search is run, the results can be displayed under the Results tab, which is ideal for mobile devices. Since Laredo Anywhere can be run on any mobile device (ex, tablet or cell phone), a limited amount of information is displayed in the initial results. Users can sort the data by clicking on any of the items in the results header (Doc #, Party…).

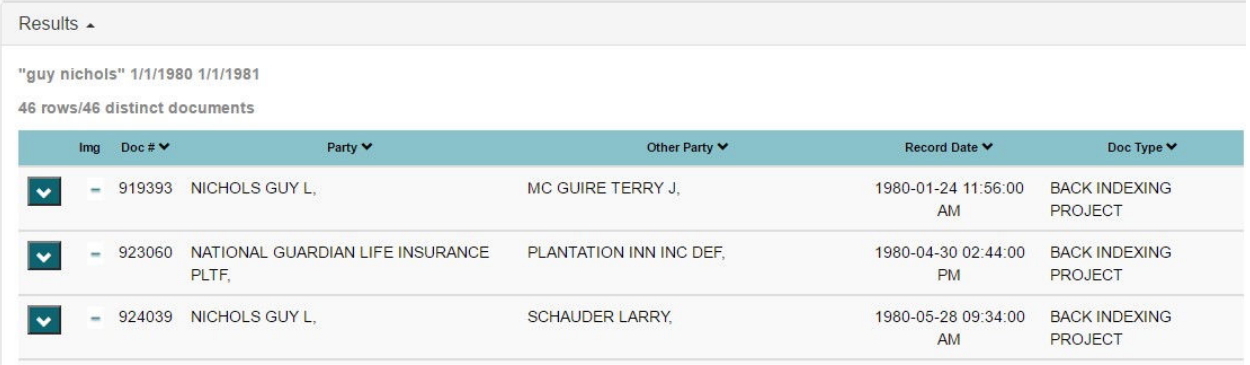

If the county has Fidlar's Official Records Online (ORO) with Land Records, the bar stating "Obtain a certified copy of document #####' will display. Clicking on this bar will take the user to the county's ORO application.

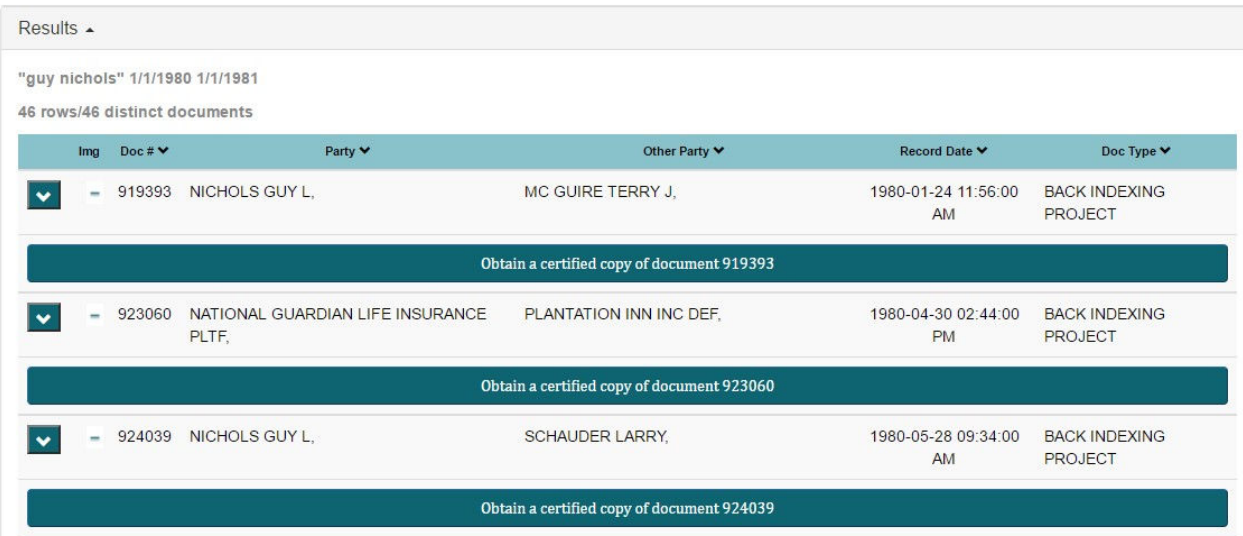

The Results tab displays the search criteria, number of rows and distinct documents that match the search criteria.

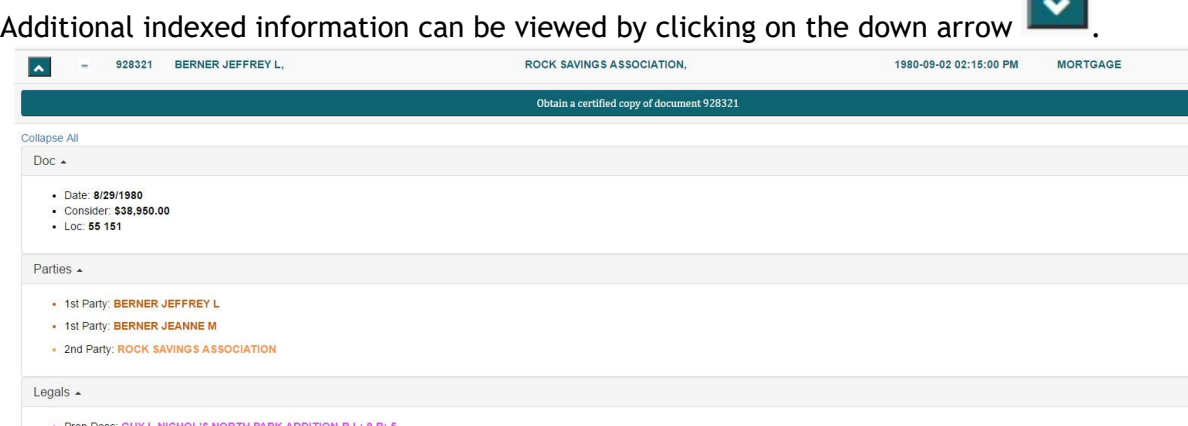

- Prop Desc. GOT E MICHOE SINOR IN PARK ADDITION-BIL: 9 B. 9<br>- Notes: ABSTR VOL/PAGE: [63 258] PLAT VOL/PAGE: [16 4] DOCUMENT NO: [531431] Misc  $\triangle$ • Assoc Docs: 928322

#### **FILTERS**

The Filters tab allows searchers to refine their current search results.

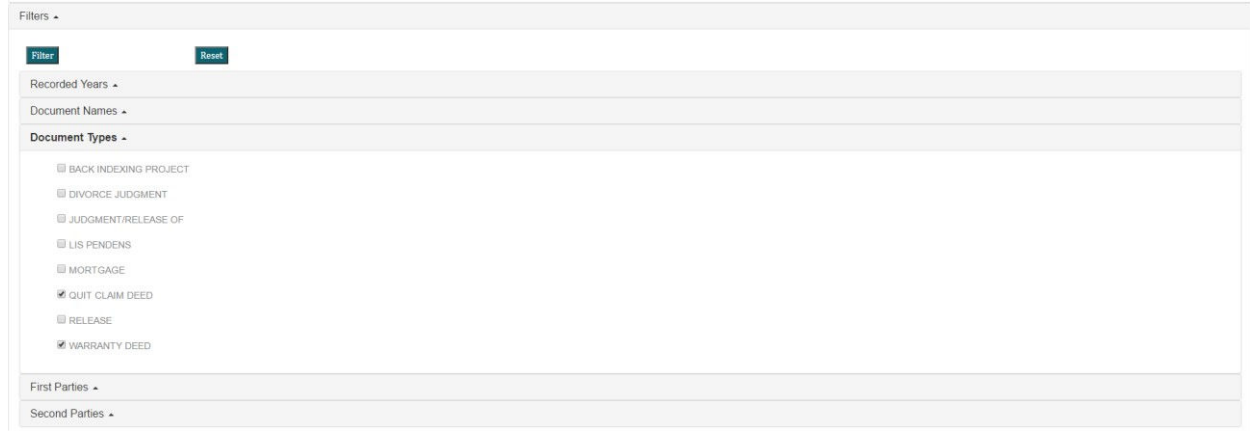

A limited number of fields can be Filtered. Each filter contains only the information captured from the initial search. To use the Filters, the searcher will click on the tab to expand the field and select one or multiple items from the list. Once all items are selected, the user can click on the "Filter" button to initiate the new filtered search. The results will refresh with the new information. To reset the all the filters, they searcher can click on the "Reset" button.

NOTE: If a Filter has a selected item, the filter tab will be highlighted.

There are a few limitations within Laredo Anywhere single-box searches:

- 1. Users will not be able to save searches
- 2. Searches cannot use Soundz Lyke or Compact Search unless using "Classic Search"
- 3. Searches cannot use Iris unless using "Classic Search"

#### **CLASSIC RESULTS**

If a user is searching on a laptop or desktop via their web browser, we highly recommend using the "Classic Results" section. This area is designed to mirror the results format from Laredo Desktop. As a result, you can drag-and-drop column headings to rearrange to your liking, scroll horizontally for more information, print results, and even drag your headings to the top to group/collapse your results! Additionally, if users have created custom templates for their results in Laredo Desktop, they will be used for these results, as well.

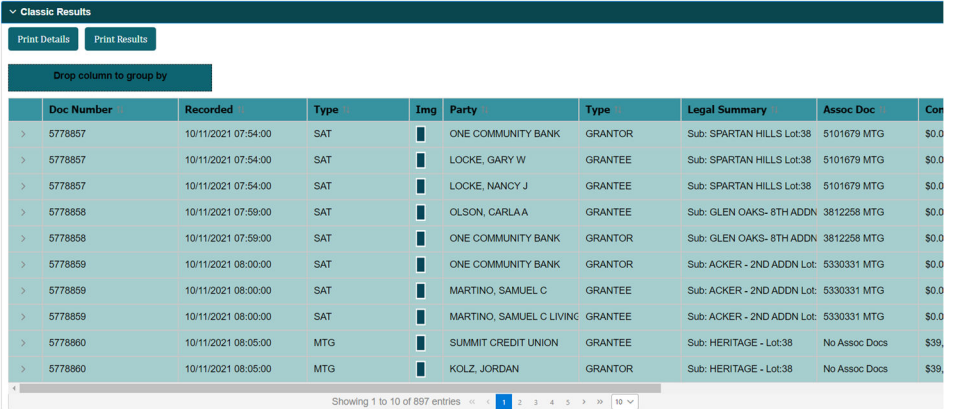

#### **GROUPING COLUMNS IN CLASSIC RESULTS**

Above the classic results grid, a section has been added as the "drop zone" for the "Grouped By" column

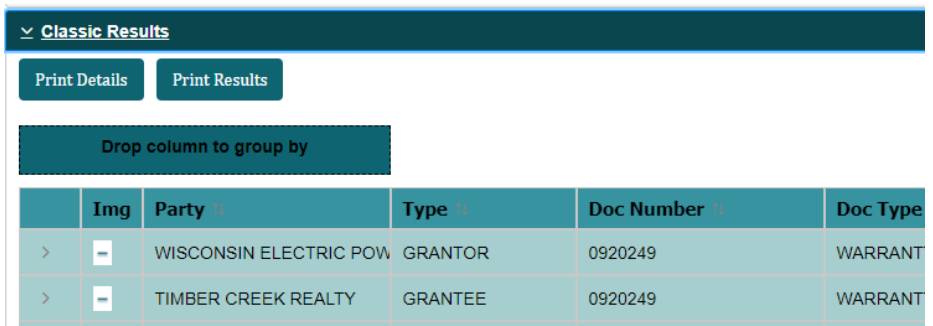

Once you click and drag the column up to the "drop zone", the grid will re-format so that column will be grouped by, so that all documents that has that column value will be grouped together. Documents, by default, will then be sorted by document number next. The grouped column will be displayed in the "drop zone". (see below)

To get rid of the Group by, merely click the X and the grid will go back to the way it looked before you grouped.

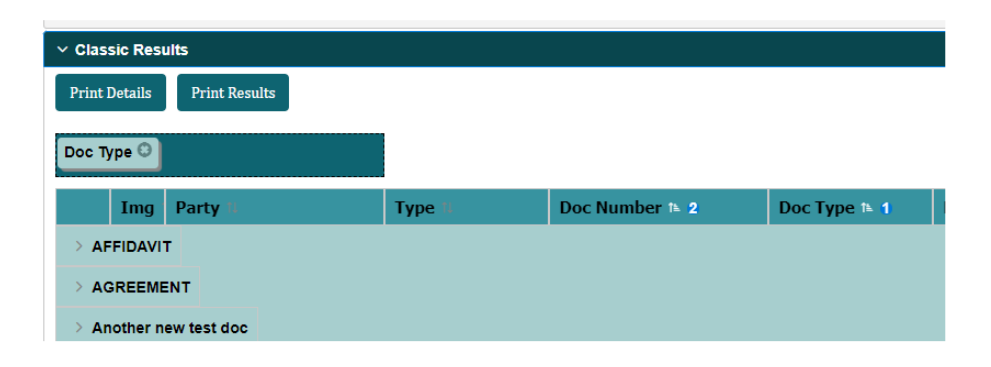

As you can see below, the sort order is based on the grouped by column and then the doc number.

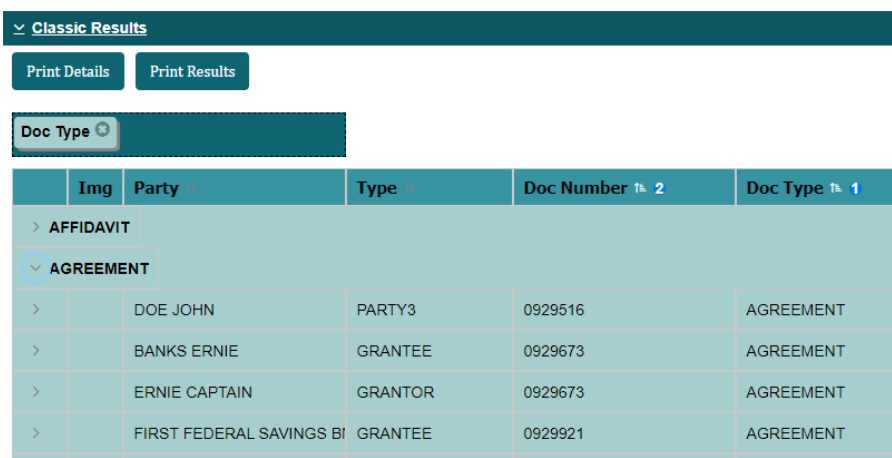

When you select another column it will re-sort the results, first by the grouped by column, then the newly selected column

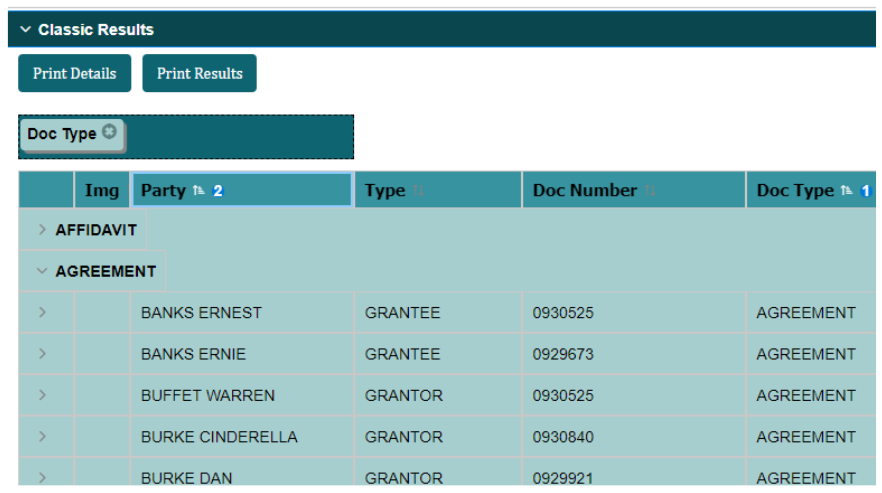

If you would like to sort by an additional column, you can press ctrl button when you click the column and then the results will re-sort based on the additional column. In the below example, the results will be sorted by doc type, then doc number, then party name (in reverse order)

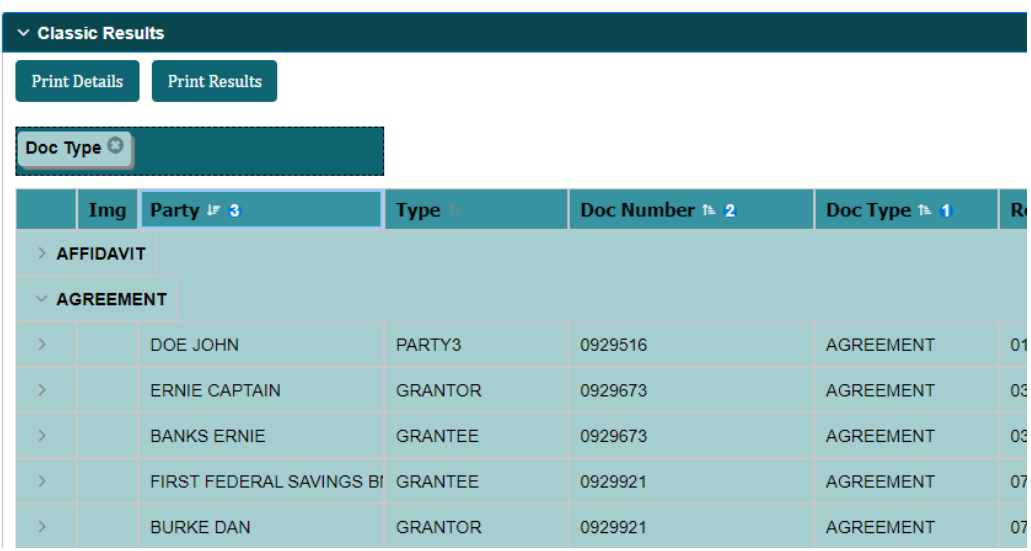

#### **PRINTING RESULTS**

Users can print results to the classic and advance search results. This will print the data in the grid format. Some changes between this and desktop version:

When you click print, a pop up will occur and it will display the list of available columns and from there you will be able to select the columns that you want printed. By default, the first 8 columns (minus the image column) will be selected.

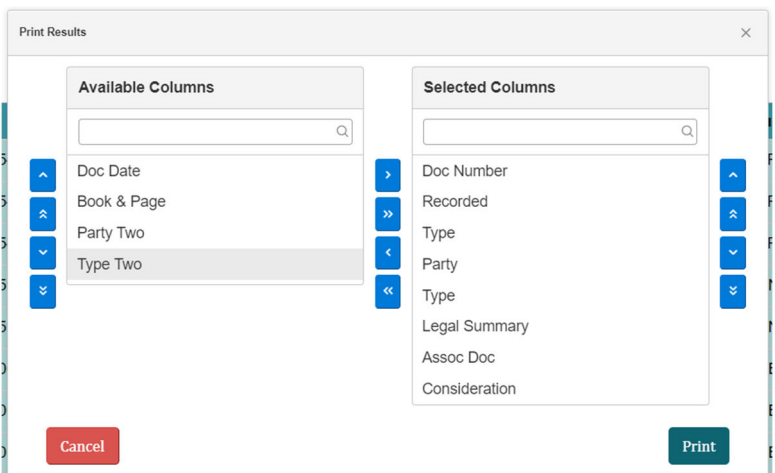

In this pop up, you will be able to rearrange columns if you desire without changing the grid columns in your results. All of the selected columns will print on the same page so that it will no longer cut off the columns based on page width; however, the consequence of this is that the font size will decrease as more columns are added to fit everything on the page. It is recommended to keep your maximum columns to 8 or adjust your printing to landscape rather than portrait.

NOTE: If "Print Details" is disabled, "Print Results" is as well.

#### **VIEWING IMAGES**

Like Laredo Desktop, the results screen will display an IMG column. This column lets the searcher know if there is an image with the record.

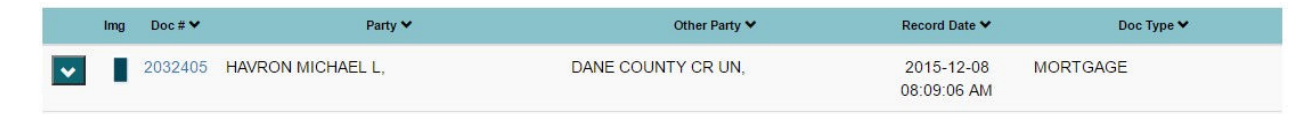

The images icons have the following meanings:

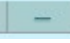

 $\blacksquare$  - there is not an image or the images is unavailable (restricted)

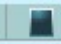

 $\blacksquare$  - there is a viewable image

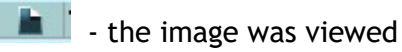

When opening an image, the image will open in the system's default .pdf browser.

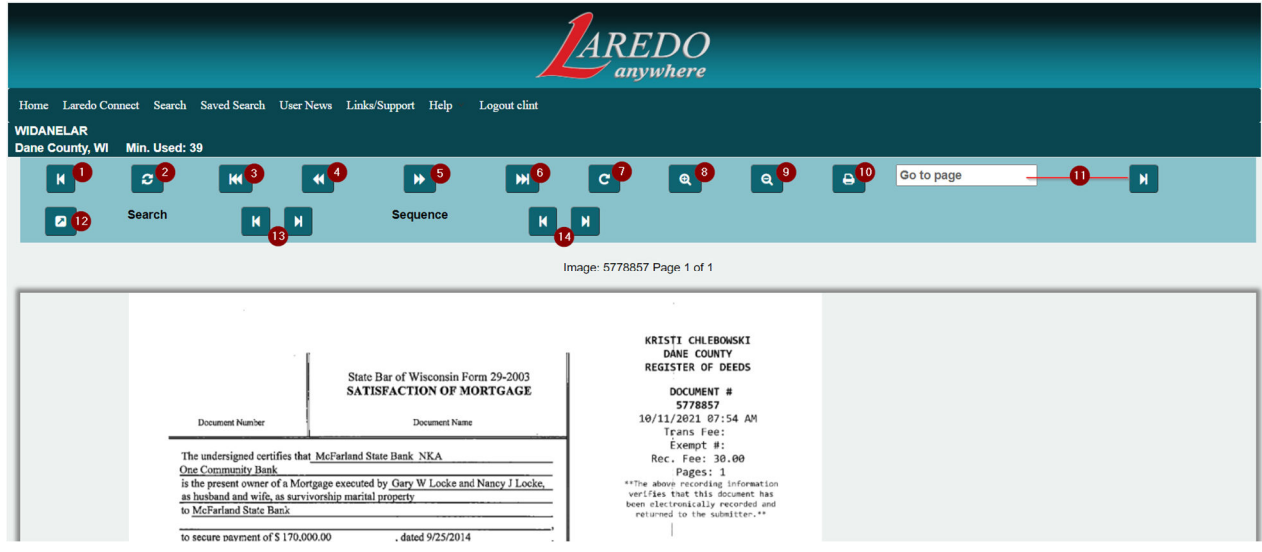

Once the image is displayed, the searcher can complete several actions:

- 1. Go back to results screen
- 2. Reset the image if zoomed in, out or rotated
- 3. Go to the first page
- 4. Go to the previous page
- 5. Go to the next page
- 6. Go to the last page
- 7. Rotate the image
- 8. Zoom in
- 9. Zoom out
- 10.Print the document
- 11.Go to a specific page
- 12.Open the image in a new window (ideal for comparing documents)

#### **PRINTING A DOCUMENT**

- 13.Navigate to the previous and next documents in the search results
- 14.Navigate to the previous and next documents in the document number order

If printing the document, a print dialog will display requesting what pages to print; entire document, current page or specific page(s). Once OK is pressed, Laredo will increment the searcher printed page count by the number of pages specified and proceed to the user's system-generated print dialog box.

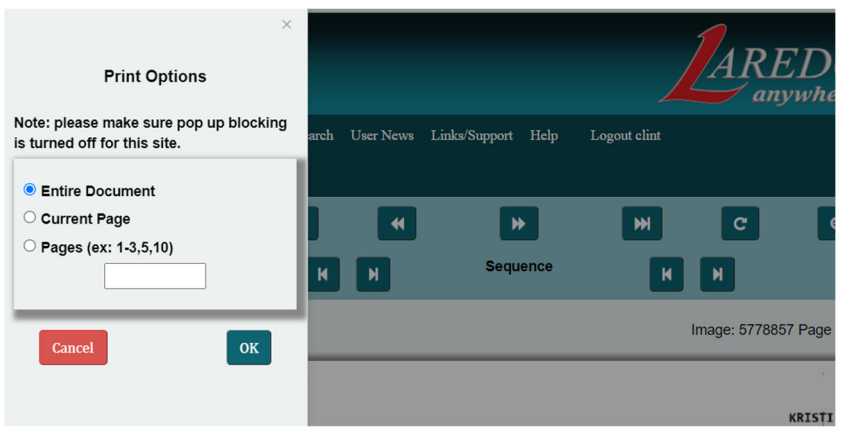

NOTE: When printing a document, Laredo Anywhere will try to popup the print dialog window. Depending on the system security, this popup may be blocked. At this time, the user will need to allow popups for Laredo Anywhere. Searchers will need to contact their IT or service provider to allow for Laredo Anywhere popups.

#### **SAVED SEARCHES**

While searchers are not able to save new searches in Laredo Anywhere, they are able to access their searches they saved in Laredo Desktop.

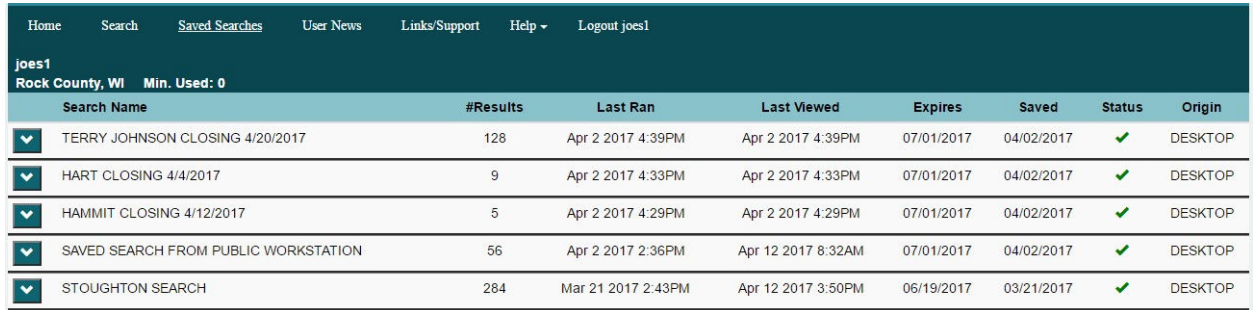

Clicking on the Saved Searches option, the searcher will see all their saved searches (active and expired). By clicking on the down arrow, they user will be able to; delete the saved search, display the differences or run the search.

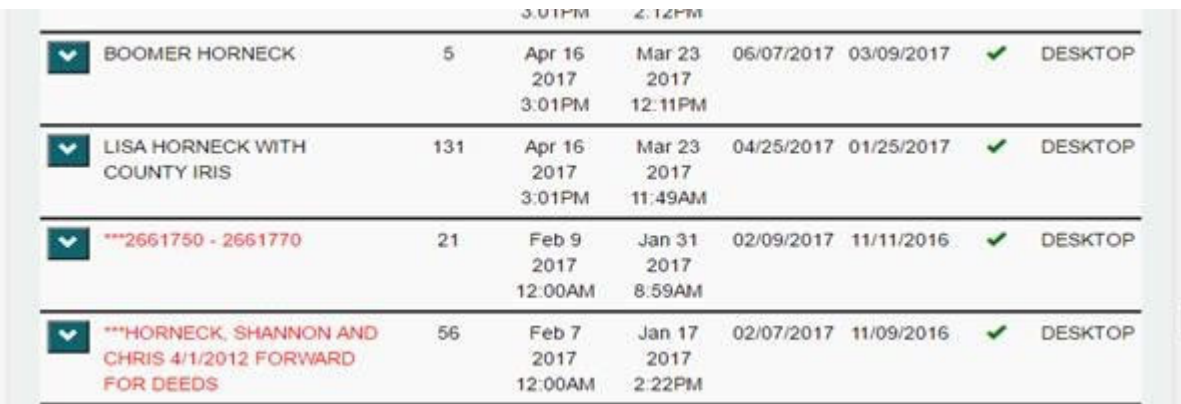

NOTE: Running a saved search will use all the criteria and options when created. In other words, if Iris and/or Compact Search were used in the initial search, it will be used when running the saved search through Laredo Anywhere.

#### **AUTOMATIC DISCONNECT**

Laredo Anywhere is set to automatically disconnect the user every 5 minutes (this length of time is configurable by County). Once 5 minutes of inactivity has been detected, a pop-up box will appear that gives the user the chance to cancel the logout and not lose their current work (see below).

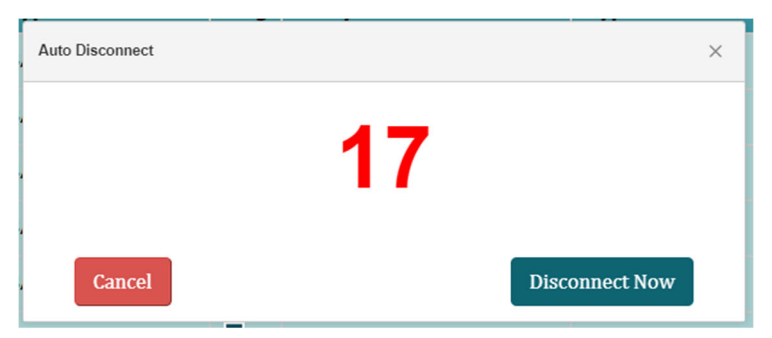

This automatic disconnect feature *cannot* be turned off or ignored permanently. Since this is a browser-based version, we do not want a chance of a forgotten tab to continue running and using the subscriber's minutes without a reason.

## Attachment A

## Why does a search in Laredo Anywhere "Search" return more results than Laredo Desktop and Classic Search?

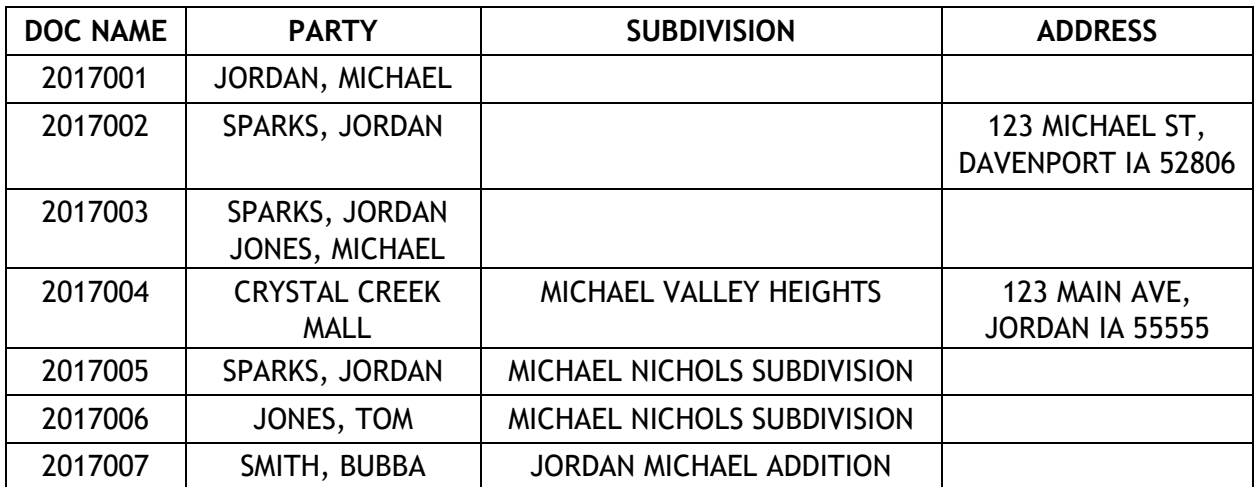

Below is a list of documents and how they were indexed:

In a Laredo Desktop search using the single box field, the searcher searches information in a specific field. Laredo will ONLY return records that meet these specific needs. Below is a sample search of the table above:

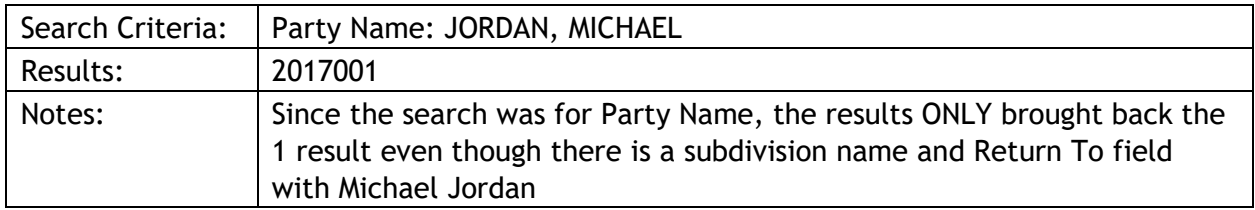

Laredo Anywhere on the other hand provides more of a Google search, looking at the full record (Party, Subdivision, Doc Info…) rather than just a specific field. There are two (2) ways to run these searches; Open and closed. Below is an example of an open search. It will search each record and present back results that have the information anywhere in the record:

#### OPEN SEARCH

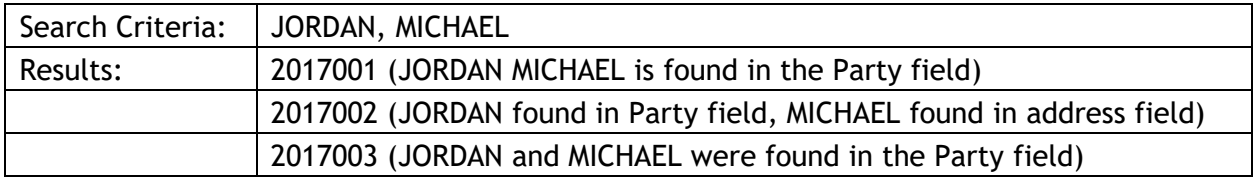

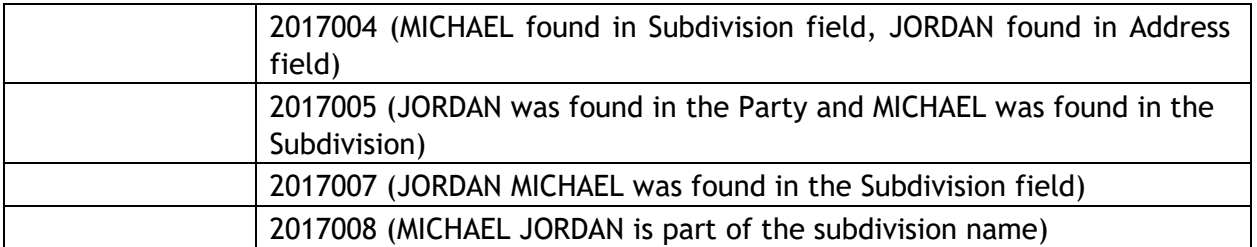

#### NOTES:

- 1. The search strips out all non-alphanumeric characters (commas, periods, slashes)
- 2. The search looks through the whole record for matching criteria.
- 3. If the criteria is found multiple times, the search will still only bring back one record.
- 4. Depending on the data, this search will ALWAYS return more results than Laredo Desktop or Laredo Anywhere's "Classic Search" section.

#### CLOSED SEARCH

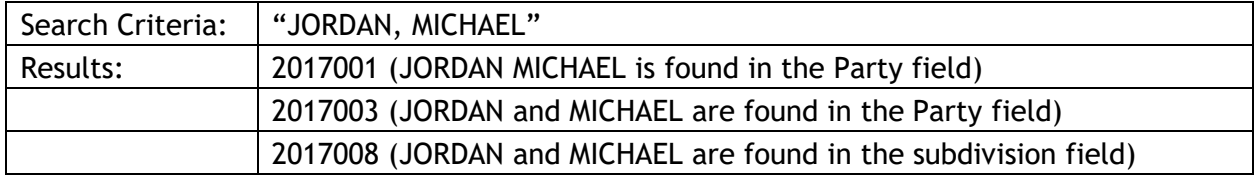

Laredo Anywhere can have multiple search criteria and can combine open and closed searches.

OPEN: JORDAN MICHAEL WARRANTY DEEDS CLOSED: "JORDAN MICHAEL" "WARRANTY DEEDS" COMBINATION: "JORDAN MICHAEL" DEEDS 1/1/1990 1/1/2000

# Attachment B

# **Laredo Anywhere Search Formats**

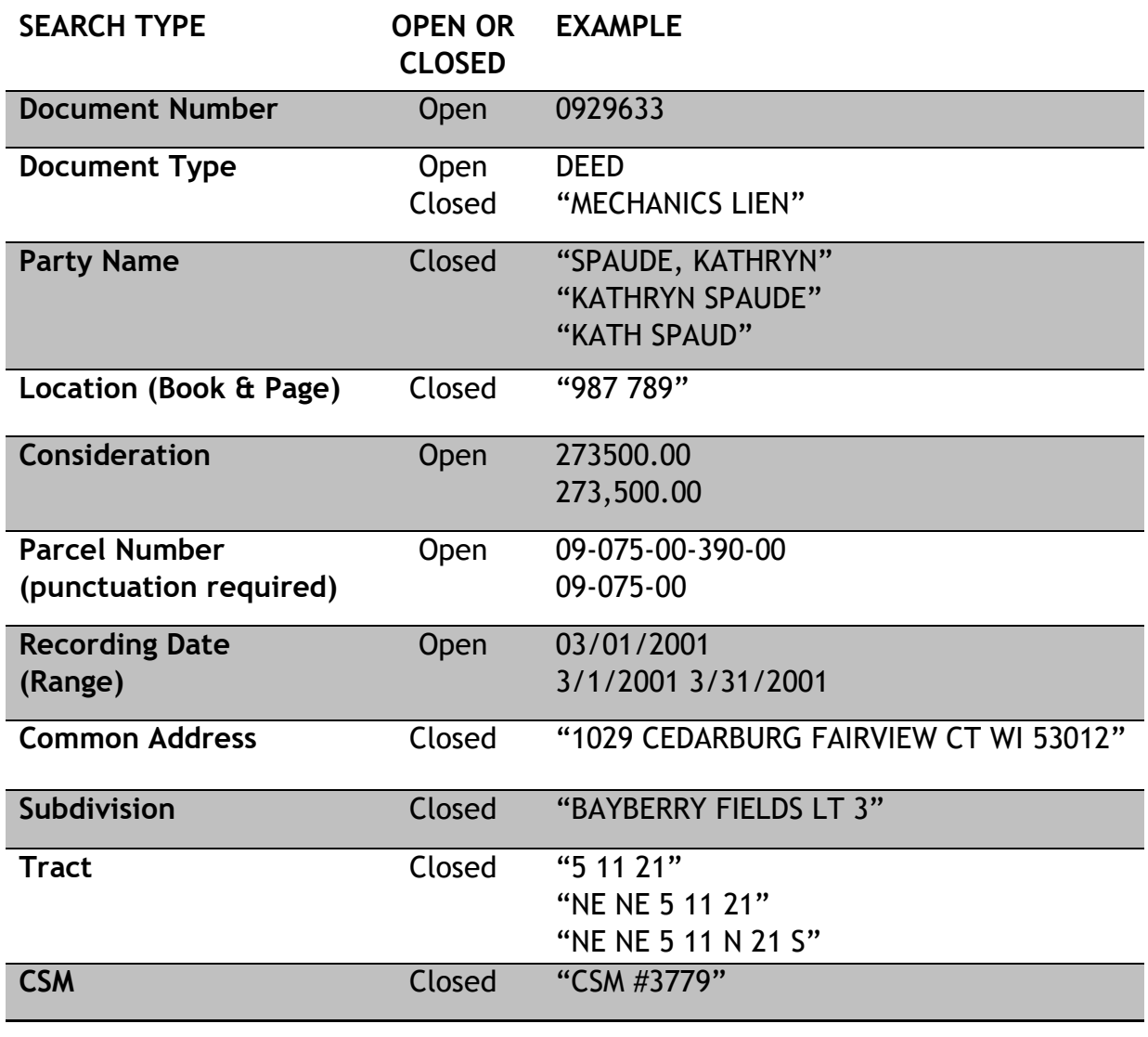

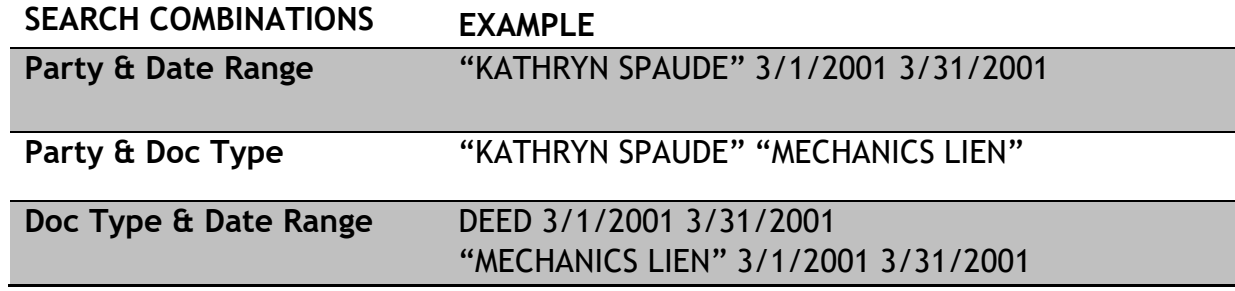

# Attachment C

### Using Laredo Anywhere to change your Laredo Desktop password

In counties that offer Laredo Connect, our billing tool, an additional feature is available for Laredo Anywhere users. When a county is selected, the user will see a link titled "County Password." This link allows the user to change their own password for Laredo Desktop. This will NOT change the username and password for Laredo Anywhere or Laredo Connect.

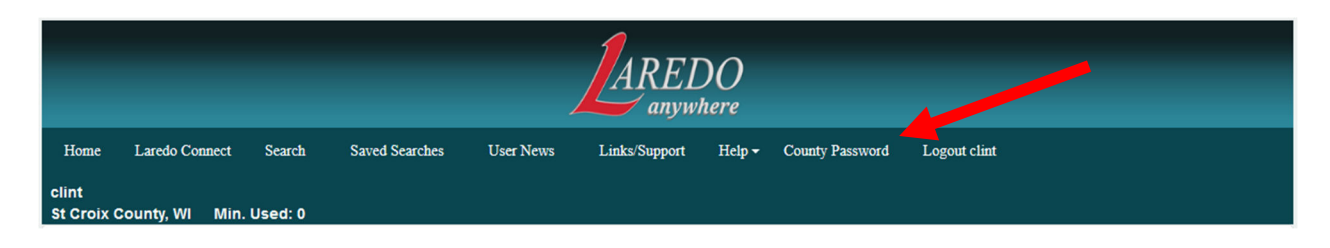

When the user clicks on "County Password", the following password changing commands will appear. After entering the existing password and the new password (twice to confirm), the user will click "Confirm" to save the changed password.

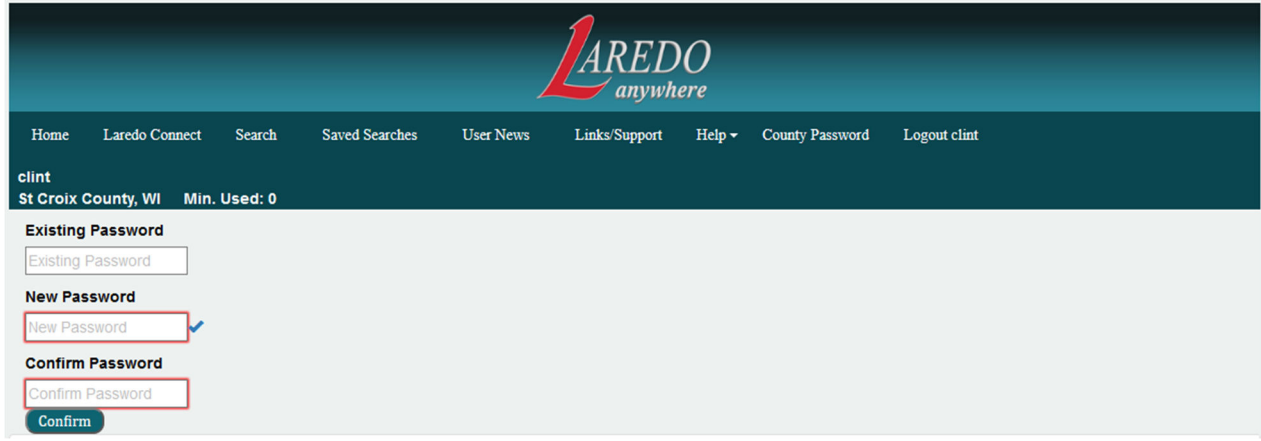

NOTE: The user must know the existing Laredo password in order to create a new one. If the user does not know the existing Laredo password, they will need to contact the county.

NOTE: This capability is only available for counties who offer Laredo Connect for billing.